# **Como transformar un archivo para enviar a la FLF**

- 1. Abrir archivo: elije la foto que deseas enviar
- 2. Elegir Imagen>Tamaño de Imagen

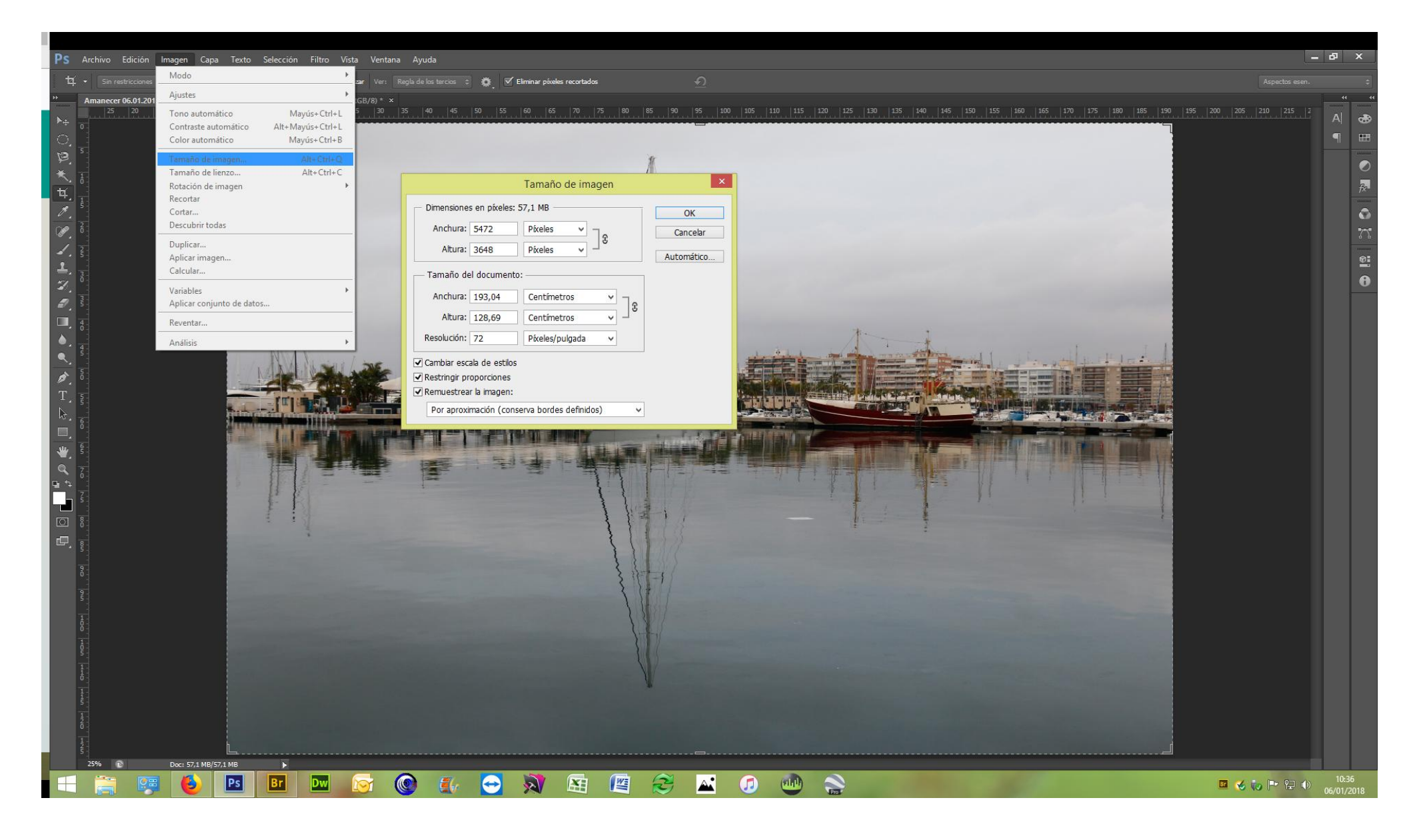

## 3. Observar que las tres casillas de abajo estén marcadas,

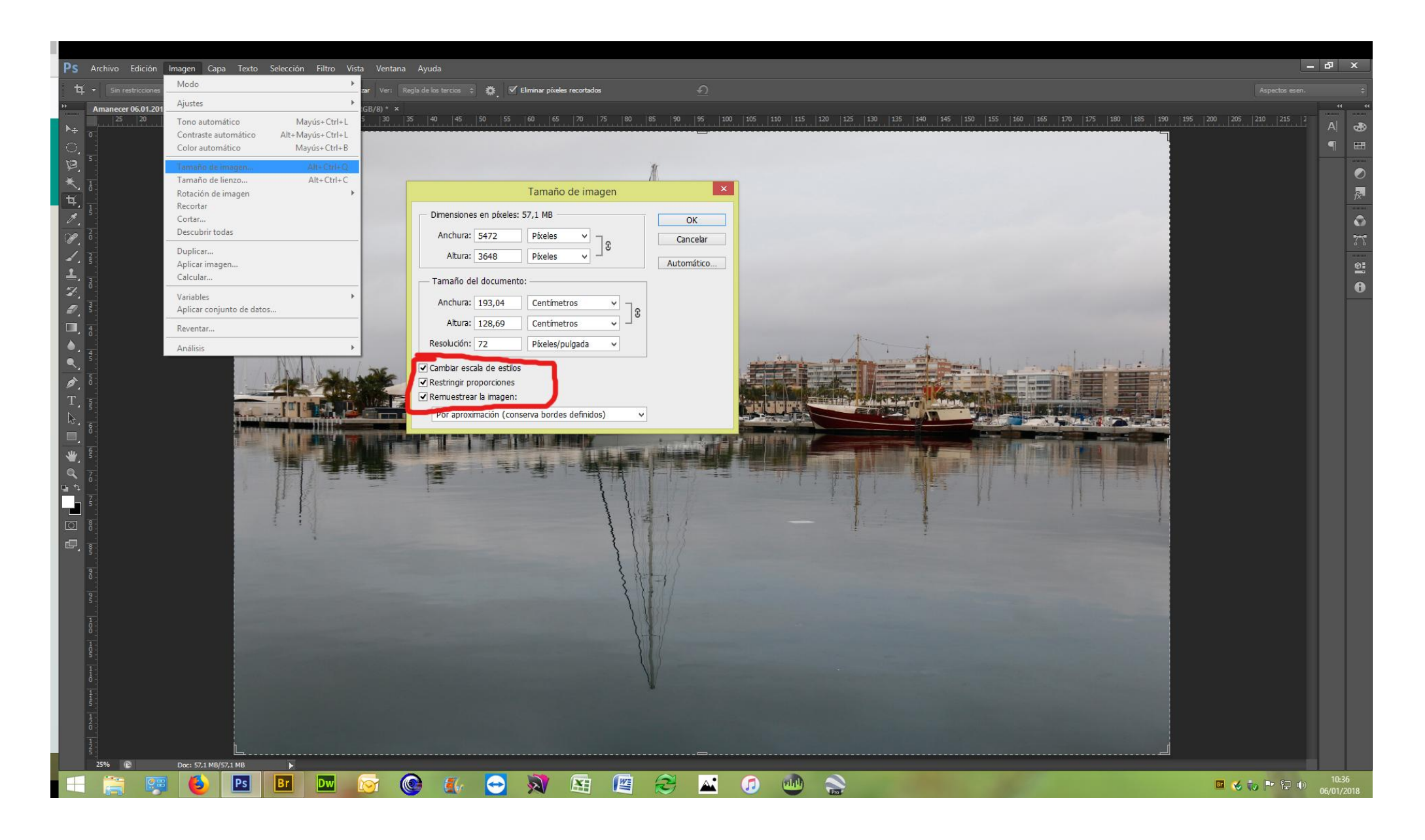

4. Si la resolución está a 72 Pixeles/pulgada dejarlo así, si tuviera mas pixeles colocar 72.

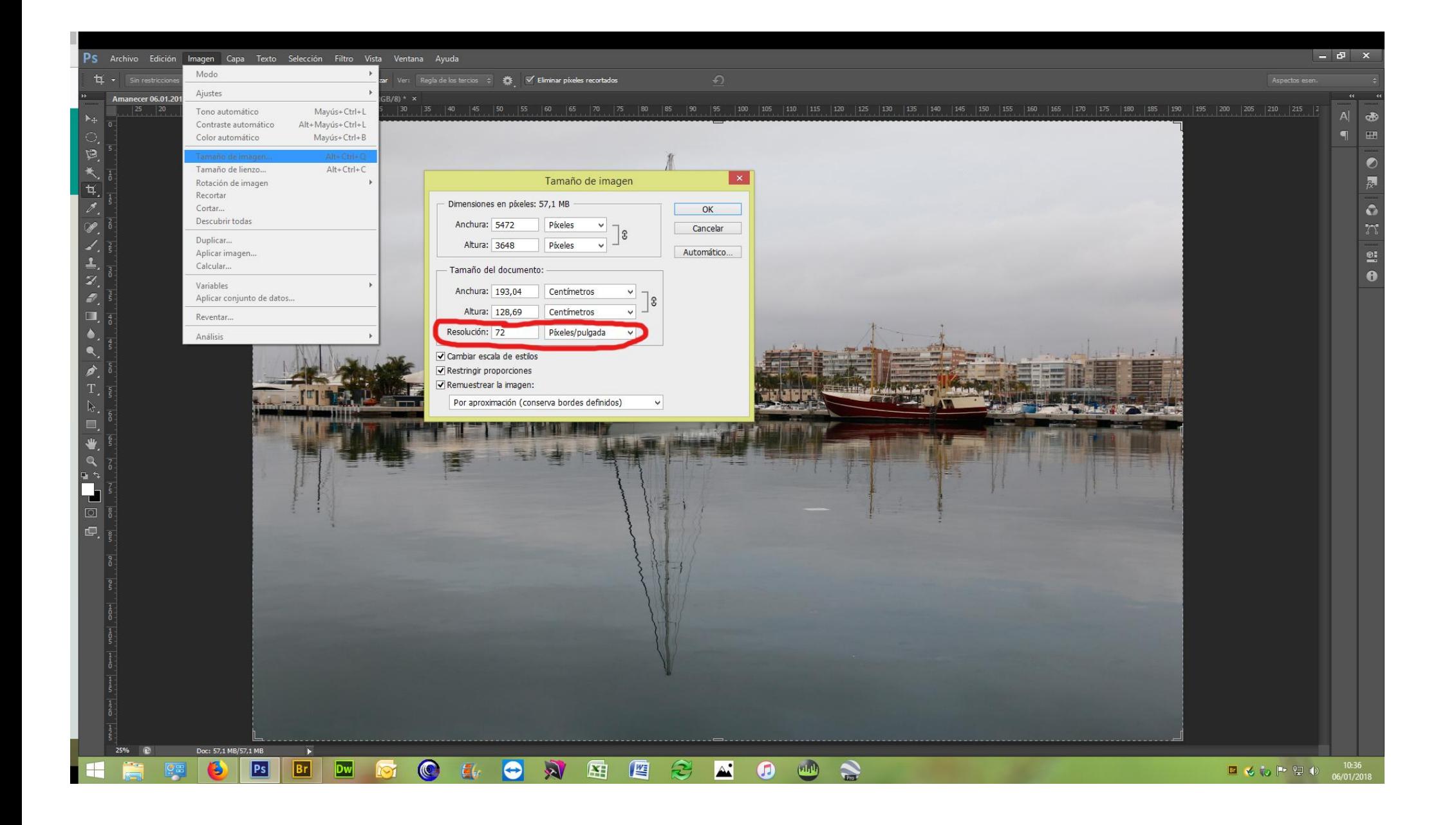

5. En la parte de arriba donde dice pixeles colocar 1500 en la que tenga mayor número de pixeles, en este ejemplo hemos puesto 1500 pixeles en la casilla que tenía más, es decir la de Anchura. Si el que tiene mas es la altura colocar los 1500 pixeles en esa casilla.

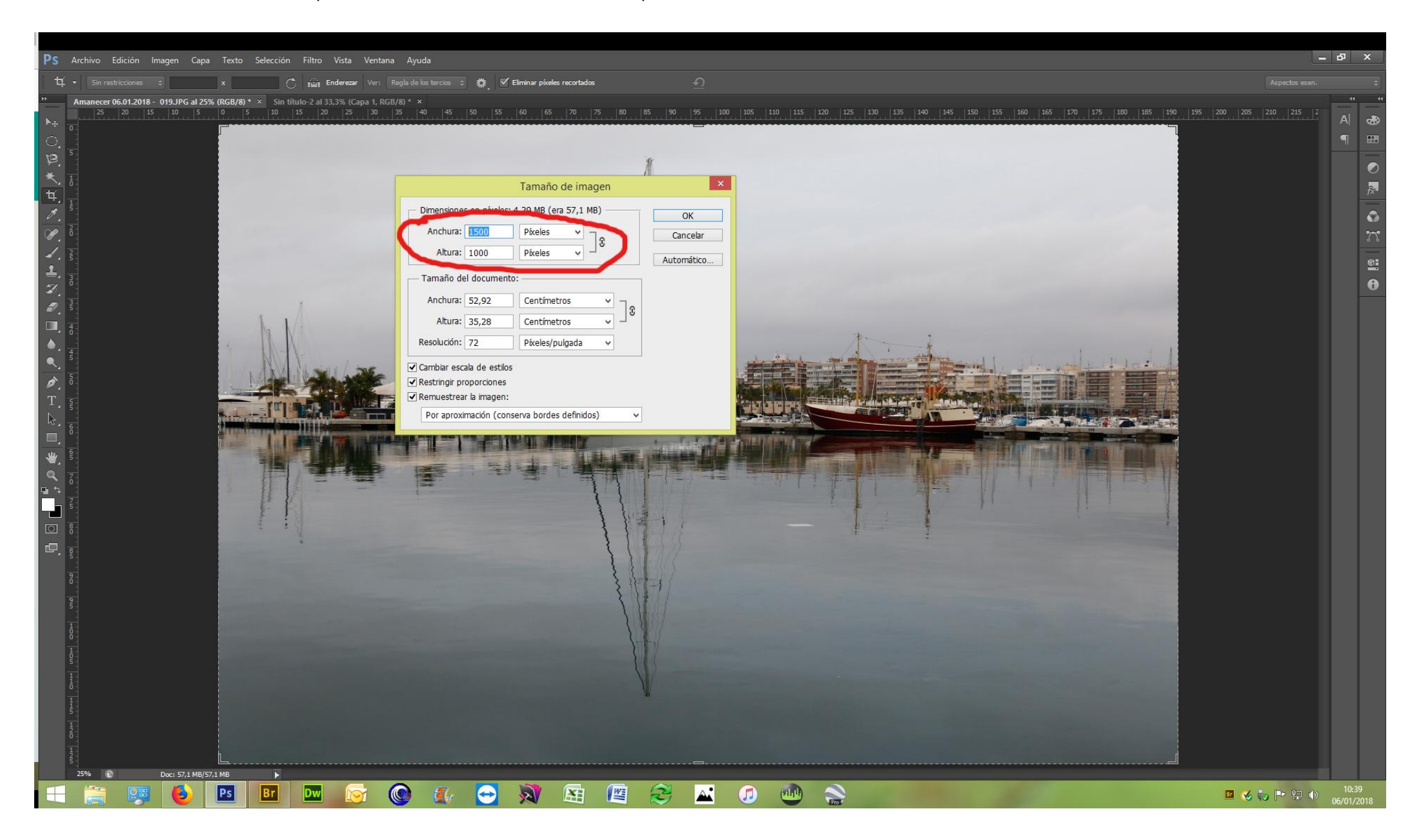

### 6. Abrir Archivo > Guardar como

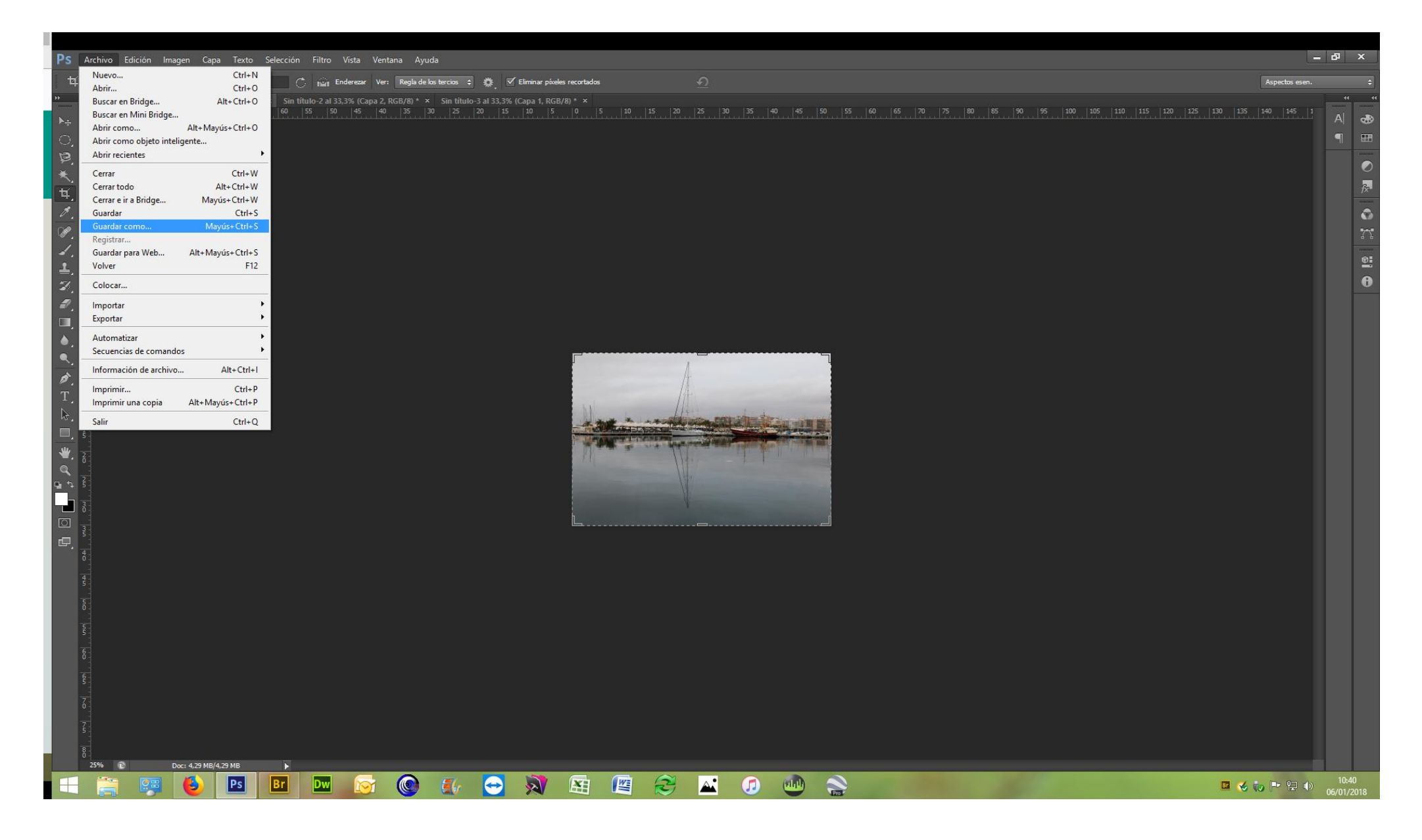

#### 7. Poner el nombre

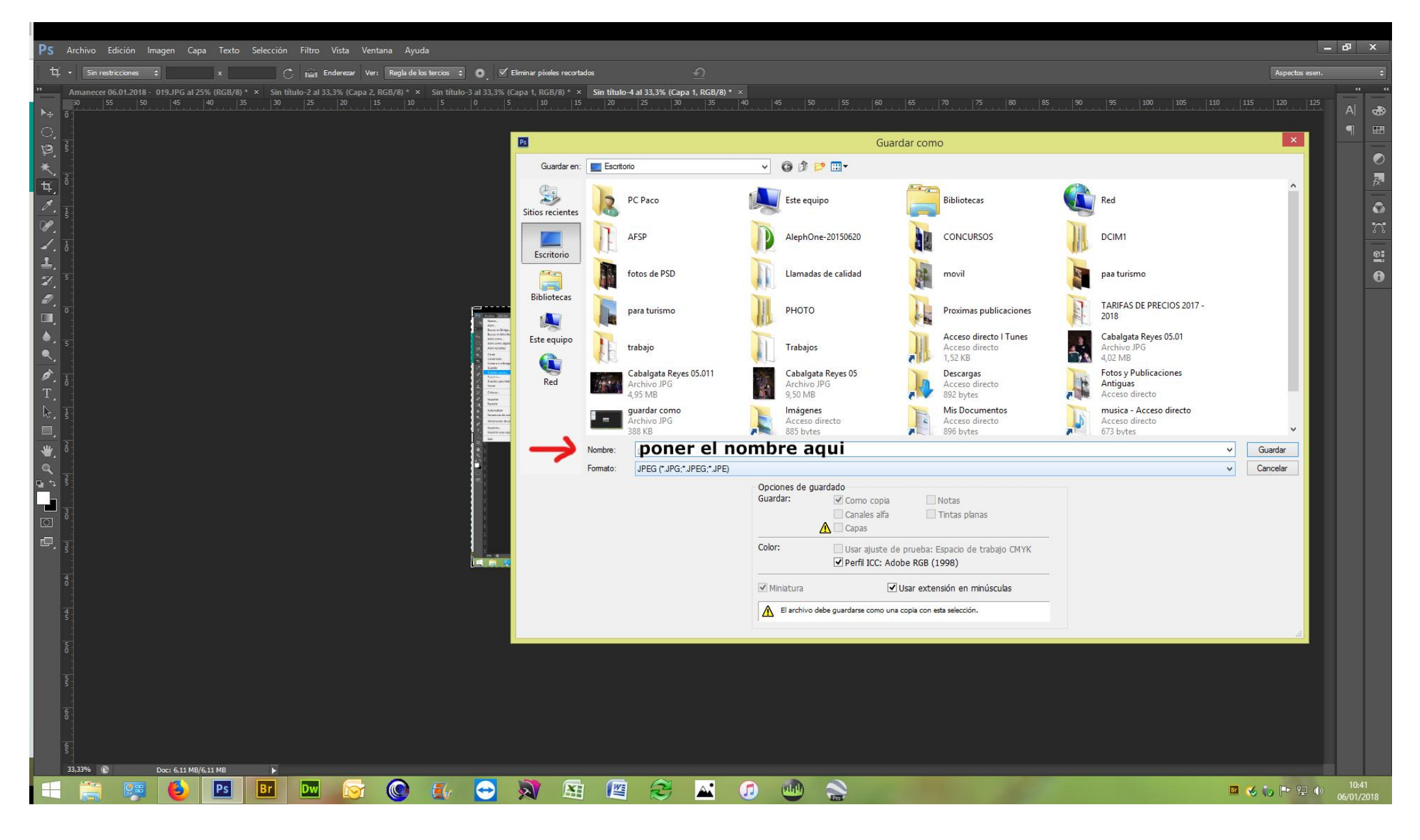

### 8. Desplegar el menú de formato y elegir Guardar como JPG

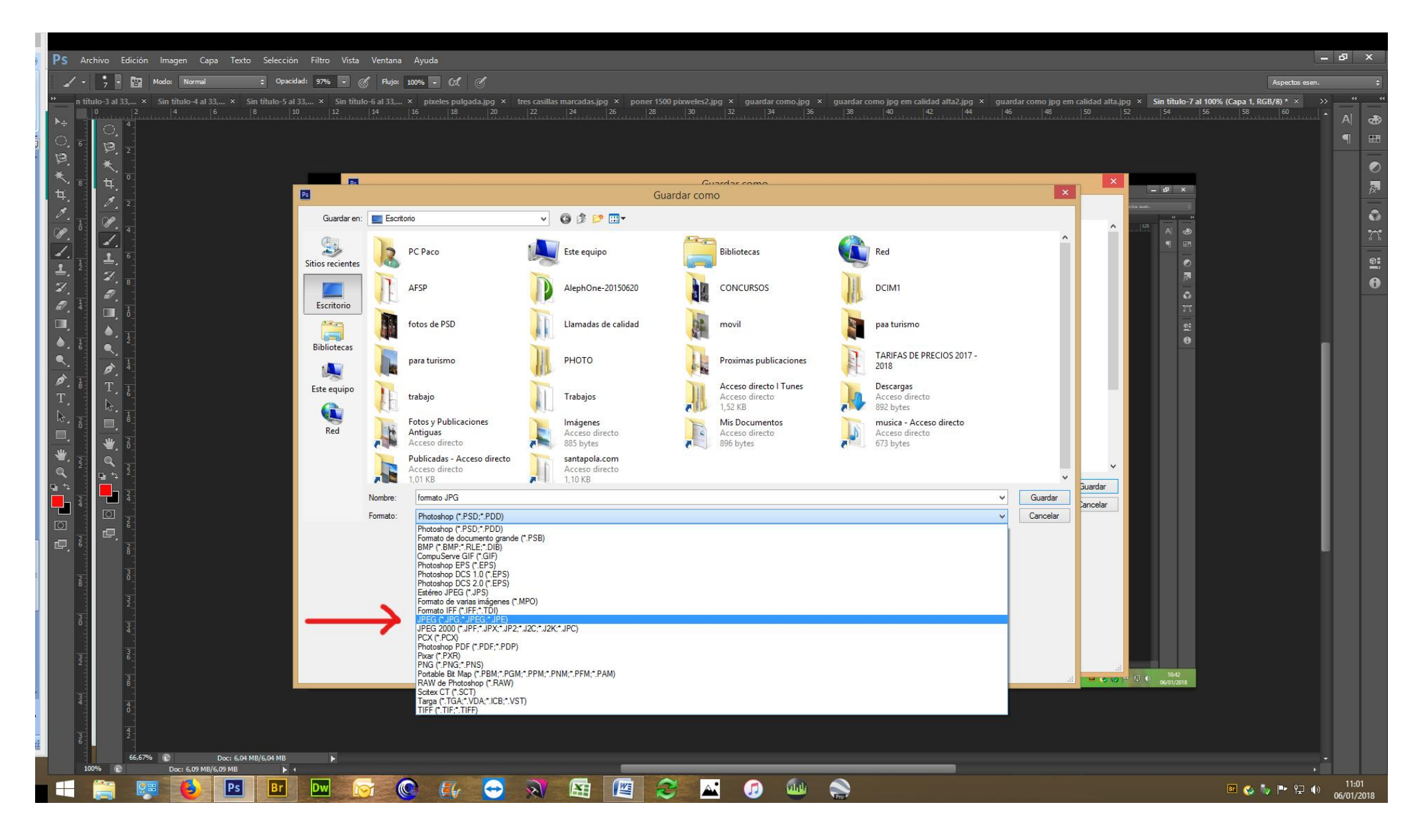

9. Al darle Guardar se abrirá una ventanita para elegir la calidad, poner 12, es la máxima.

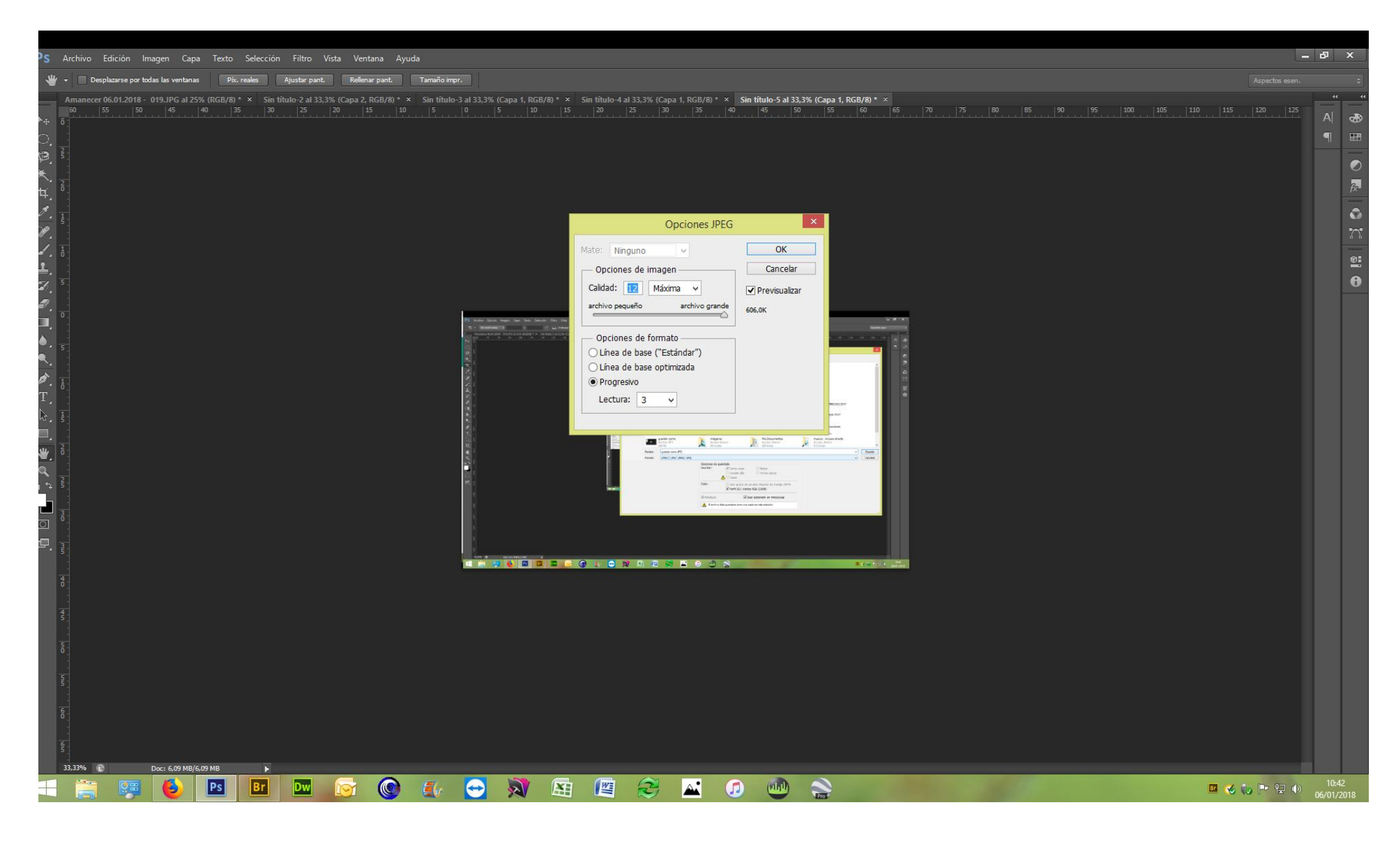

10. Observar a la derecha, debajo del la casilla marcada de previsualizar el tamaño del archivo, no debe superar 1 MB, generalmente siguiendo este manual saldan menos de 1000 K es decir menos de 1 Mb.

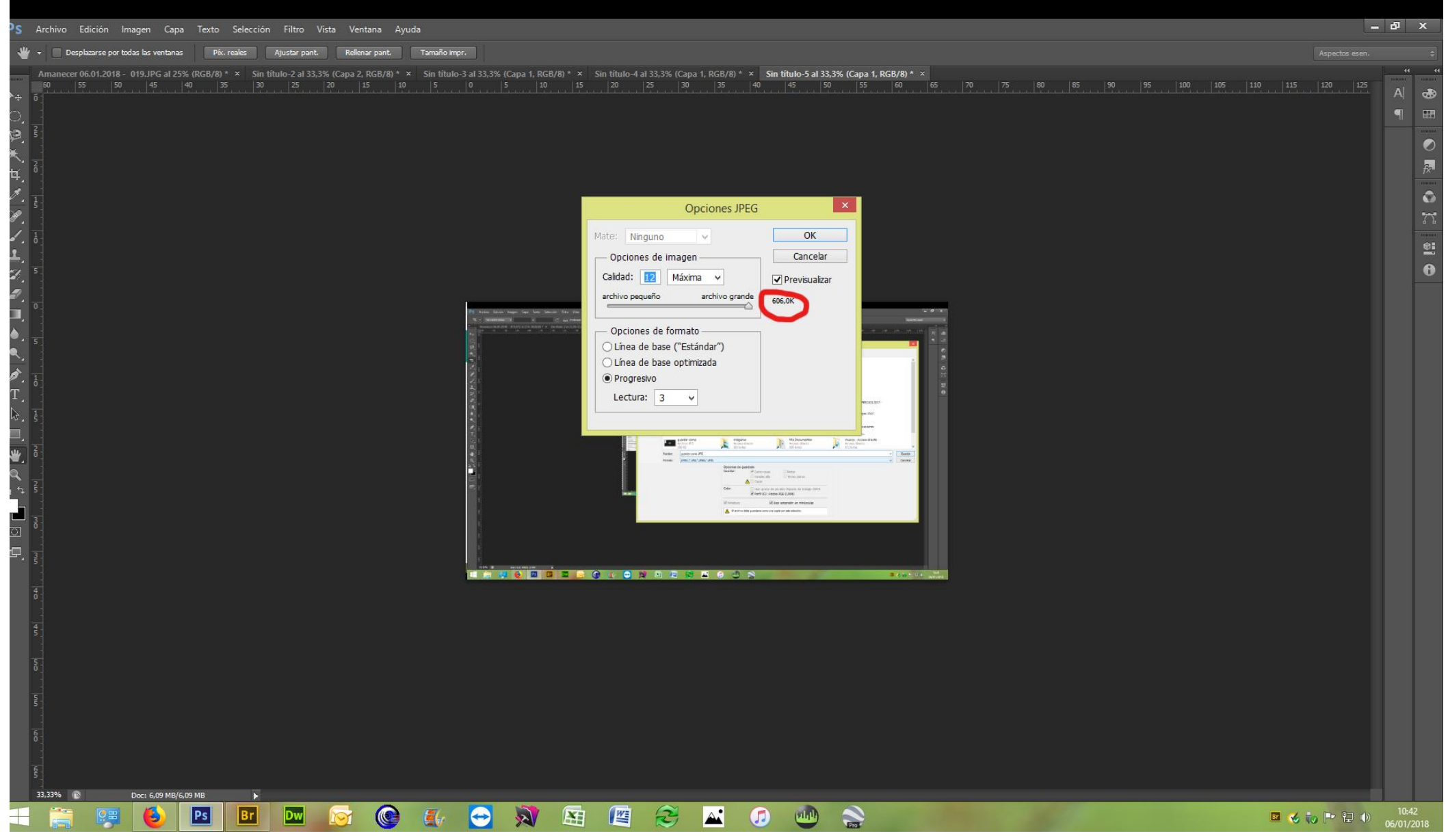

11. Dar al OK y lista para enviar.